## *How do I configure the bandwidth management/traffic shaping?*

## **This FAQ will demonstrate setting up bandwidth management/traffic shaping on 1Mbps leased line upstream and downstream.**

For inbound and outbound http and https: Maximum bandwidth is 500 Kbps. For inbound and outbound pop3: Guaranteed bandwidth is 300 Kbps. For inbound and outbound other services: The remaining bandwidth will be used.

**Step 1:** Open the web browser and type the IP address of the device in the address bar *(default is 192.168.1.1),* press **Enter**.

**Step 2:** Click on **Traffic Management** and click on **Traffic Shaping**, select **Pipes**. Click **Add** and select **Pipe** for inbound traffic. Configure the pipe rule as followed:

- **Name:** Name as desired *(wan\_in in this example)*
- **Precedences:**
- **Highest:** 300 Kbps
- **Total:** 1000 Kbps
- **Group:** None

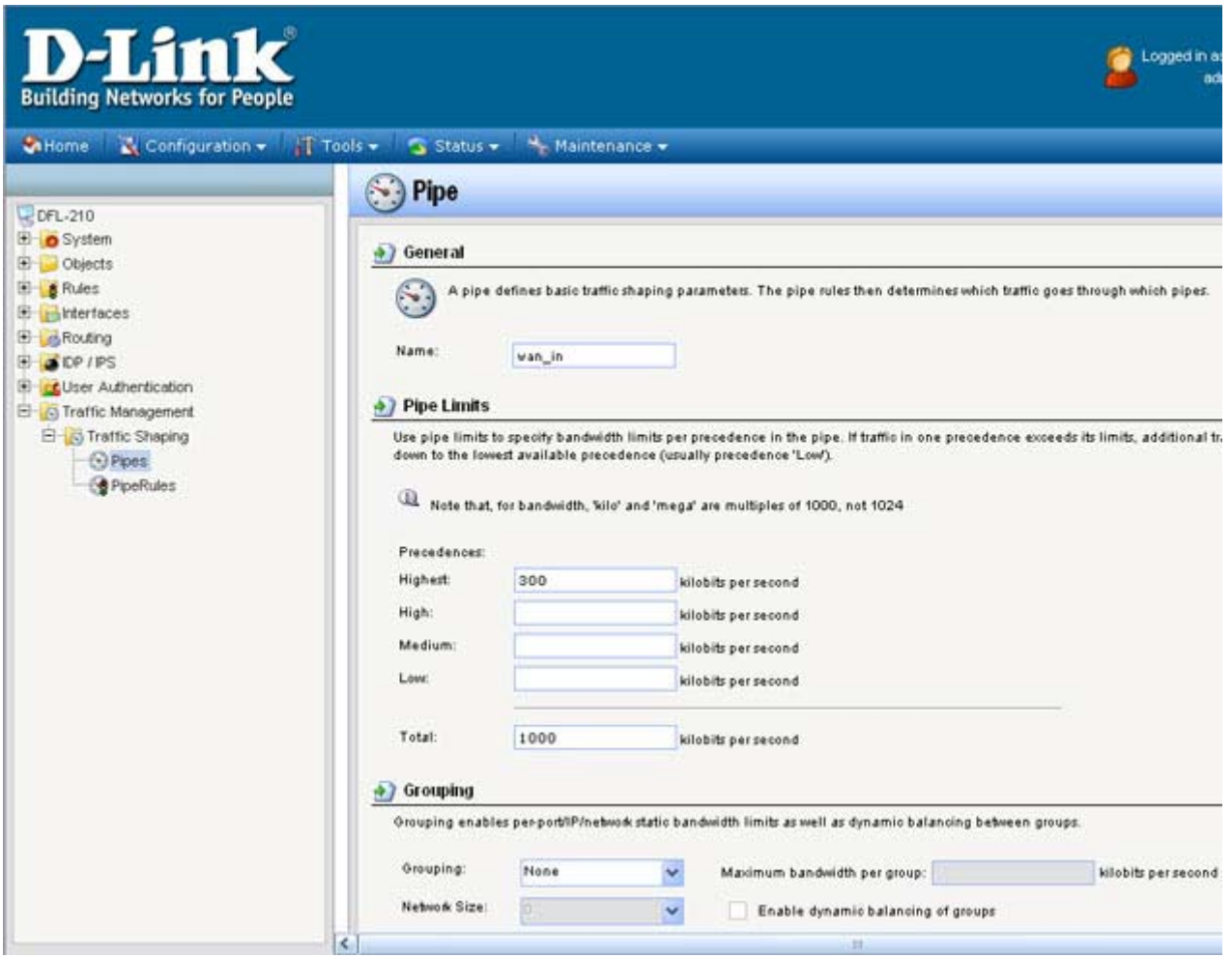

**Step 3:** Click **Add** and select **Pipe** for outbound traffic. Configure the pipe rule as followed:

- **Name:** Name as desired *(wan\_out in this example)*
- **Precedences:**
- **Highest:** 300 Kbps
- **Total:** 1000 Kbps
- **Group:** None

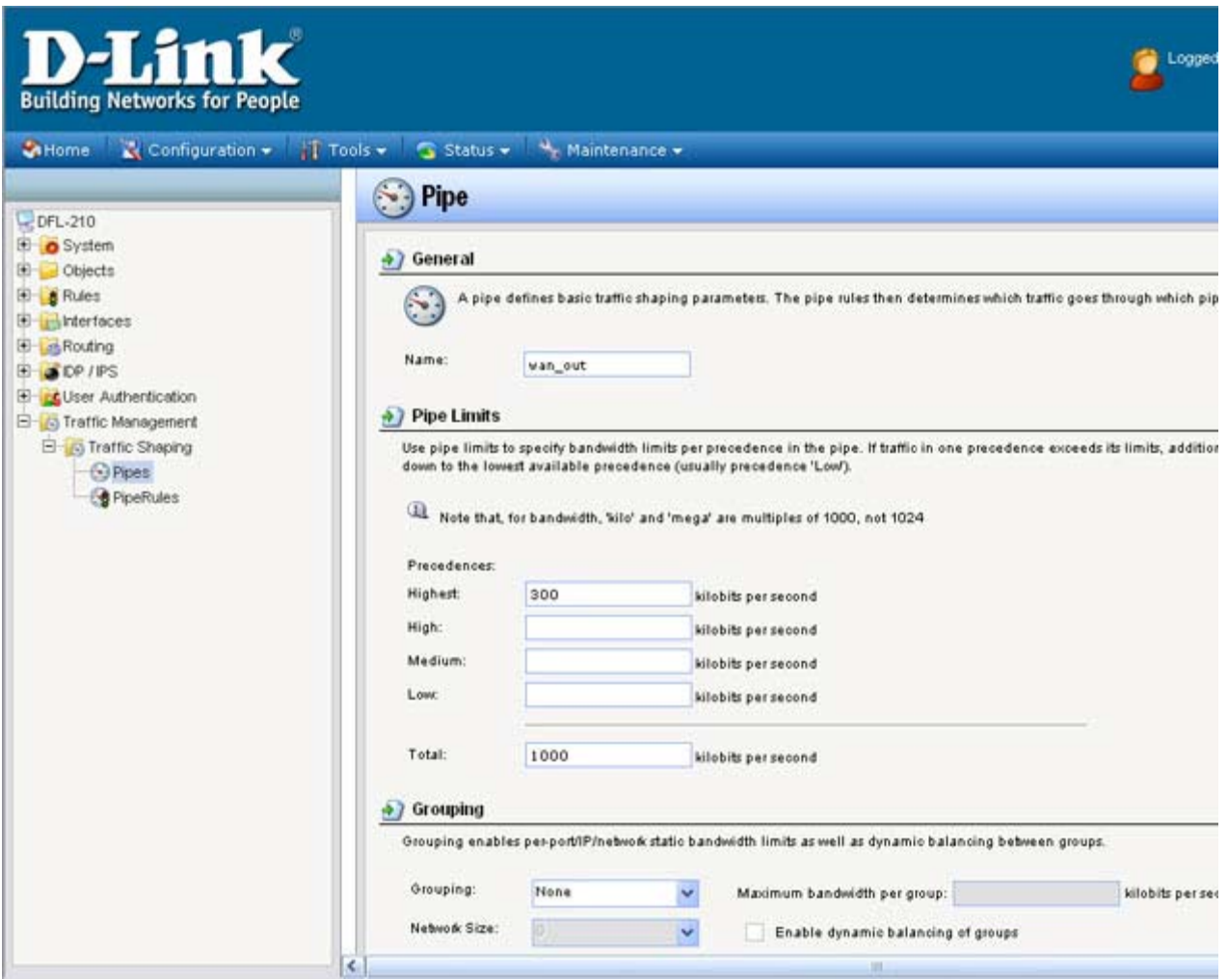

**Step 4:** Click **Add** and select **Pipe** for http/https inbound traffic. Configure the pipe rule as followed:

- **Name:** Name as desired *(http\_https\_in in this example)*
- **Precedences:**
- **Medium:** 500 Kbps
- **Total:** 500 Kbps
- **Group:** None

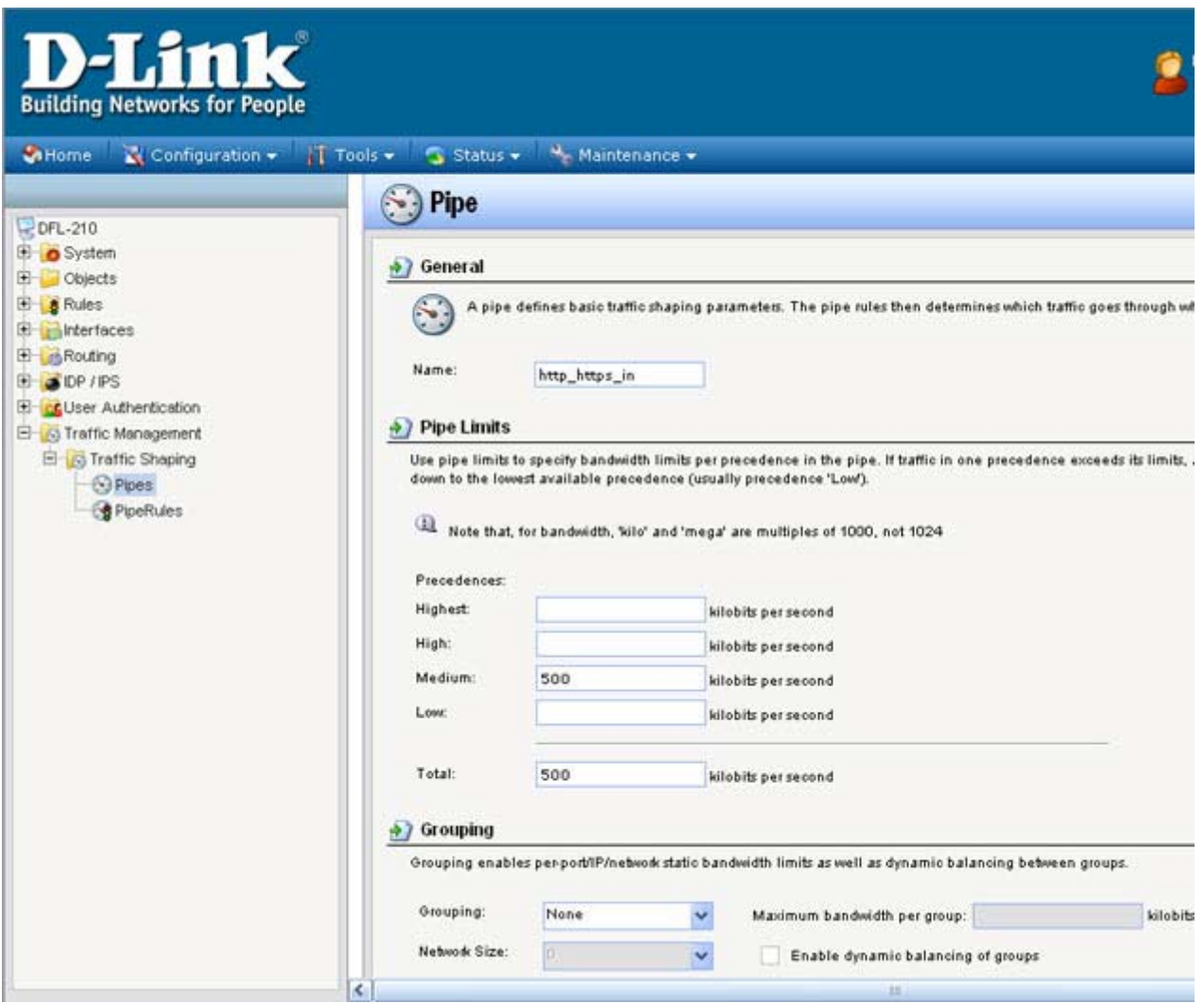

**Step 5:** Click **Add** and select **Pipe** for http/https outbound traffic. Configure the pipe rule as followed:

- **Name:** Name as desired *(http\_https\_out in this example)*
- **Precedences:**
- **Medium:** 500 Kbps
- **Total:** 500 Kbps
- **Group:** None

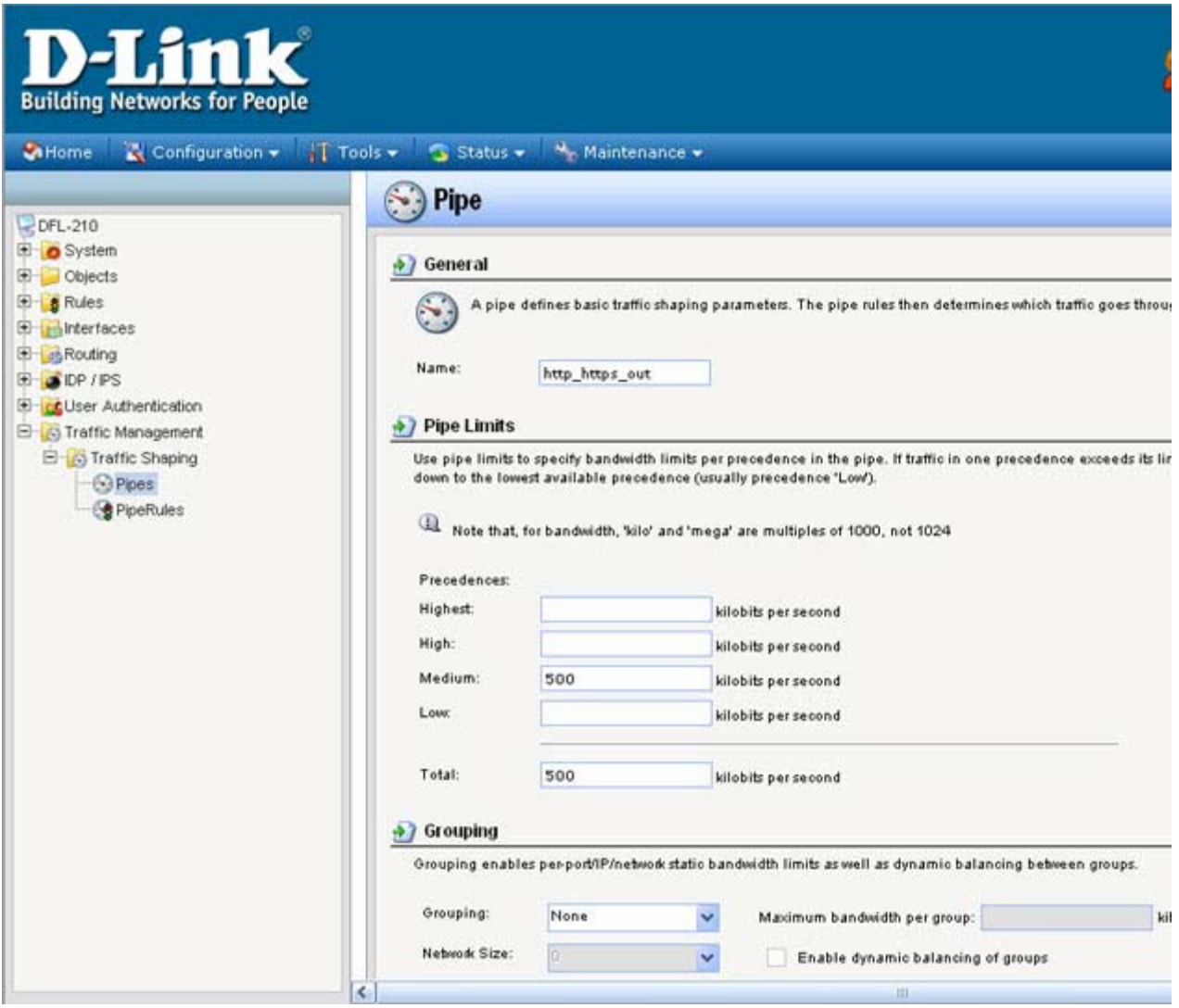

**Step 6:** Click **Add** and select **Pipe** for Pop3 inbound traffic. Configure the pipe rule as followed:

- **Name:** Name as desired *(pop3\_in in this example)*
- **Precedences:**
- **Highest:** 300 Kbps
- **Total:** 300 Kbps
- **Group:** None

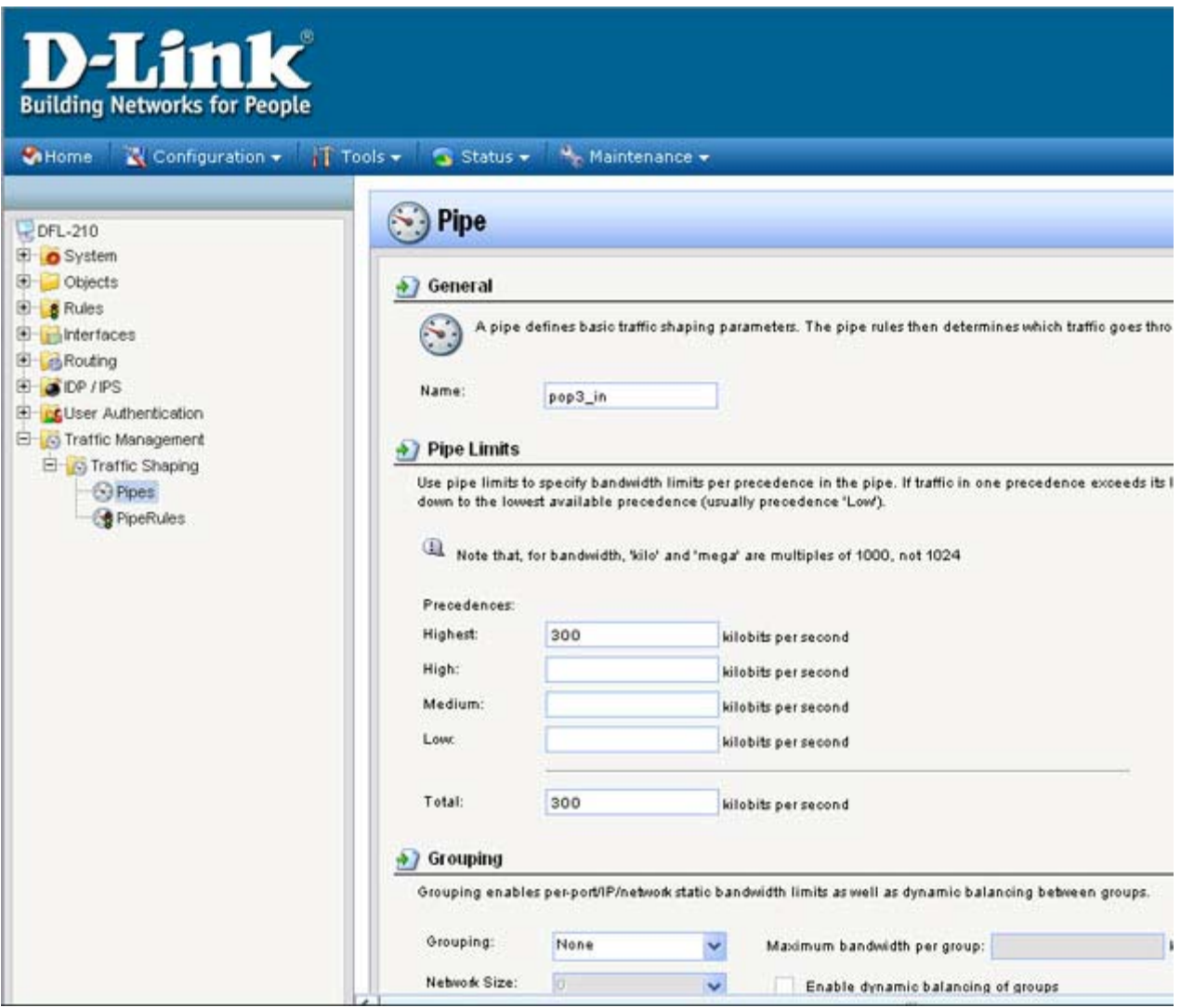

**Step 7:** Click **Add** and select **Pipe** for Pop3 outbound traffic. Configure the pipe rule as followed:

- **Name:** Name as desired *(pop3\_out in this example)*
- **Precedences:**
- **Highest:** 300 Kbps
- **Total:** 300 Kbps
- **Group:** None

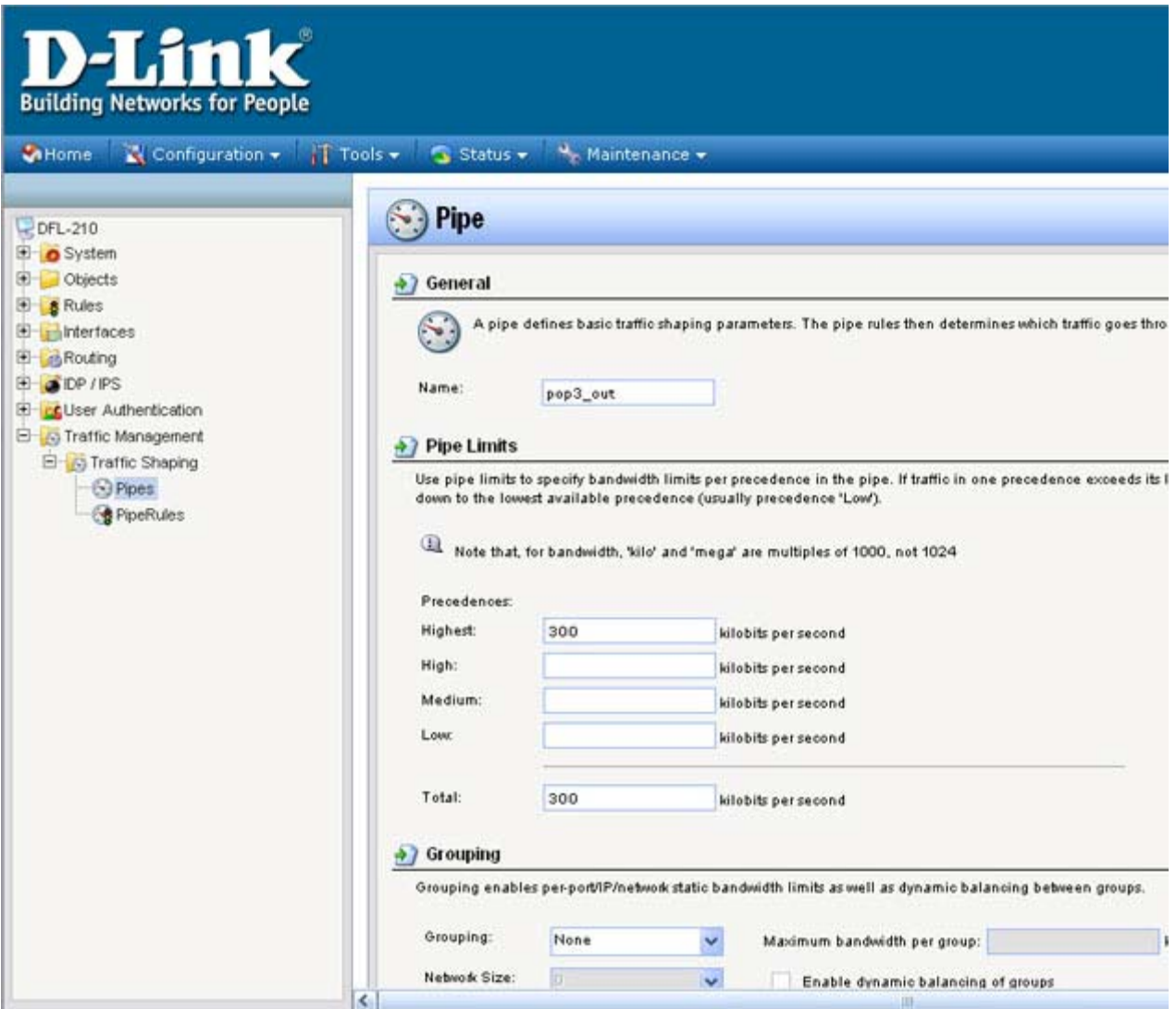

**Step 8:** Click **Pipe Rules** on the left side of the configuration screen. Click on **Add** and select **PipeRule** for http/https. Configure the pipe rule as followed:

- **Name:** Name as desired *(wan\_http\_https in this example)*
- **Service:** http-all
- **Schedule:** None
- **Source Interface:** lan
- **Source Network:** lannet
- **Destination Interface:** wan
- **Destination Network:** all-nets

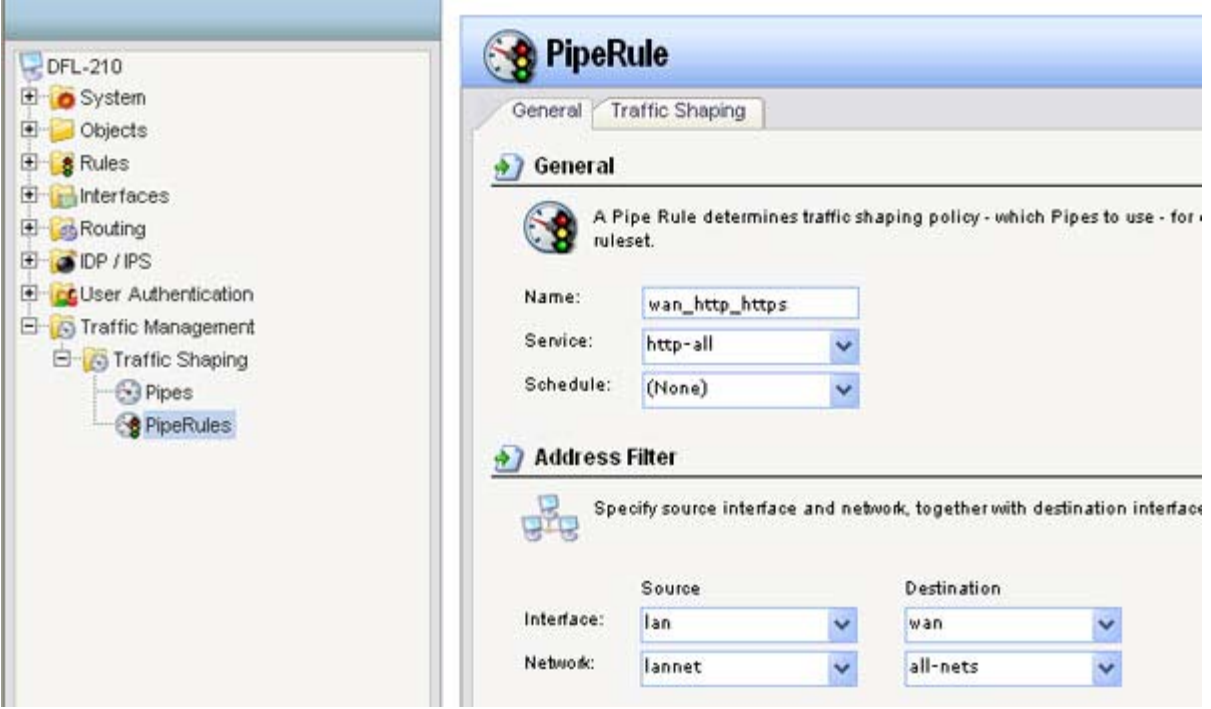

**Step 9:** Select the **Traffic Shaping** tab and configure as followed:

• **Forward Chain:** Add desired pipe into Selected box in order to perform traffic shaping. *(wan\_out and http\_https\_out created in step 3 and 5)*

• **Return Chain:** Add desired pipe into Selected box in order to perform traffic shaping. *(wan\_in and http\_https\_in created in step 2 and 4)*

• **Precedence:** select **Use fixed precedence**, click the drop-down menu and select desired precedence. *(0 is selected in this example)*

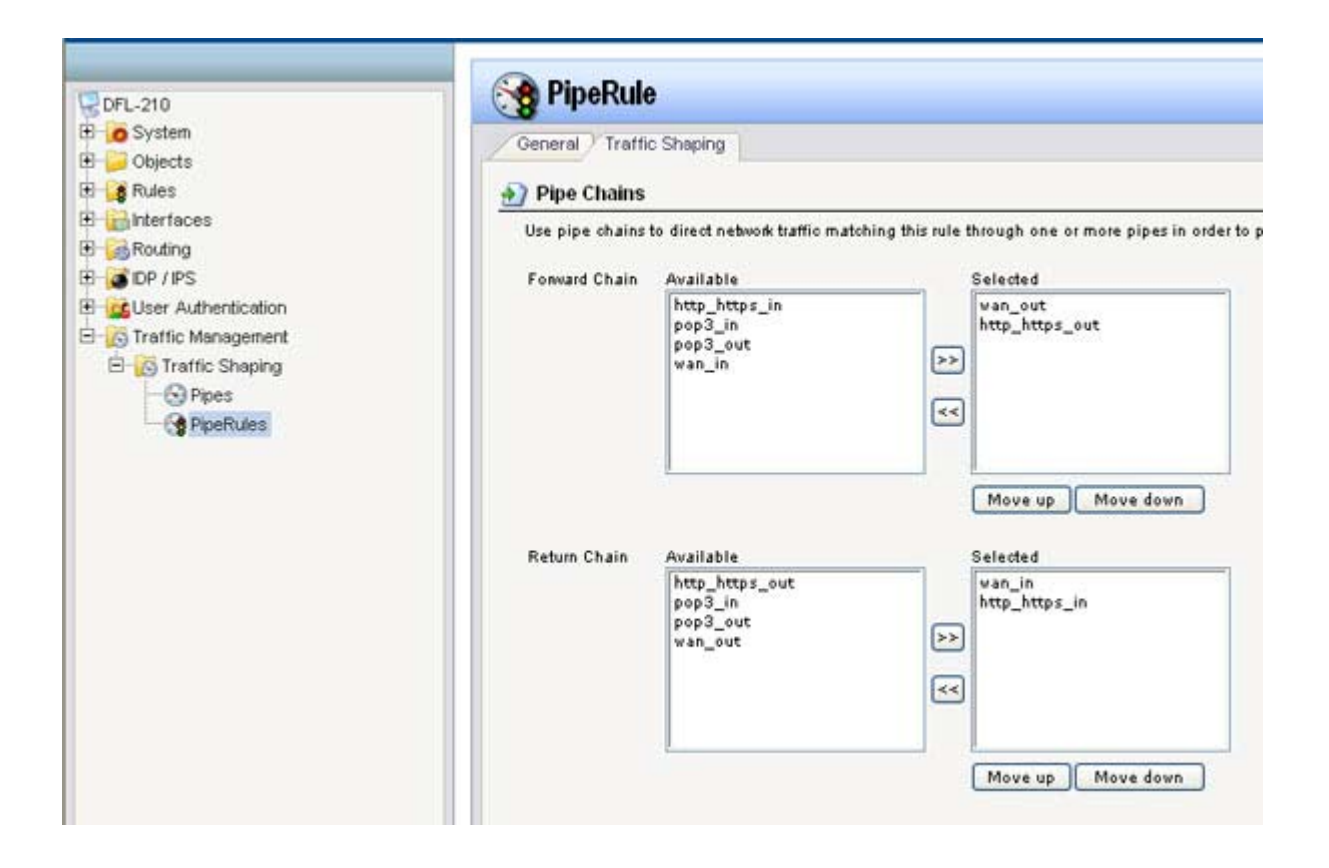

**Step 10:** Click **Add** and select **PipeRule** for Pop3. Configure the pipe rule as followed:

- **Name:** Name as desired *(wan\_pop3 in this example)*
- **Service:** pop3
- **Schedule:** None
- **Source Interface:** lan
- **Source Network:** lannet
- **Destination Interface:** wan
- **Destination Network:** all-nets

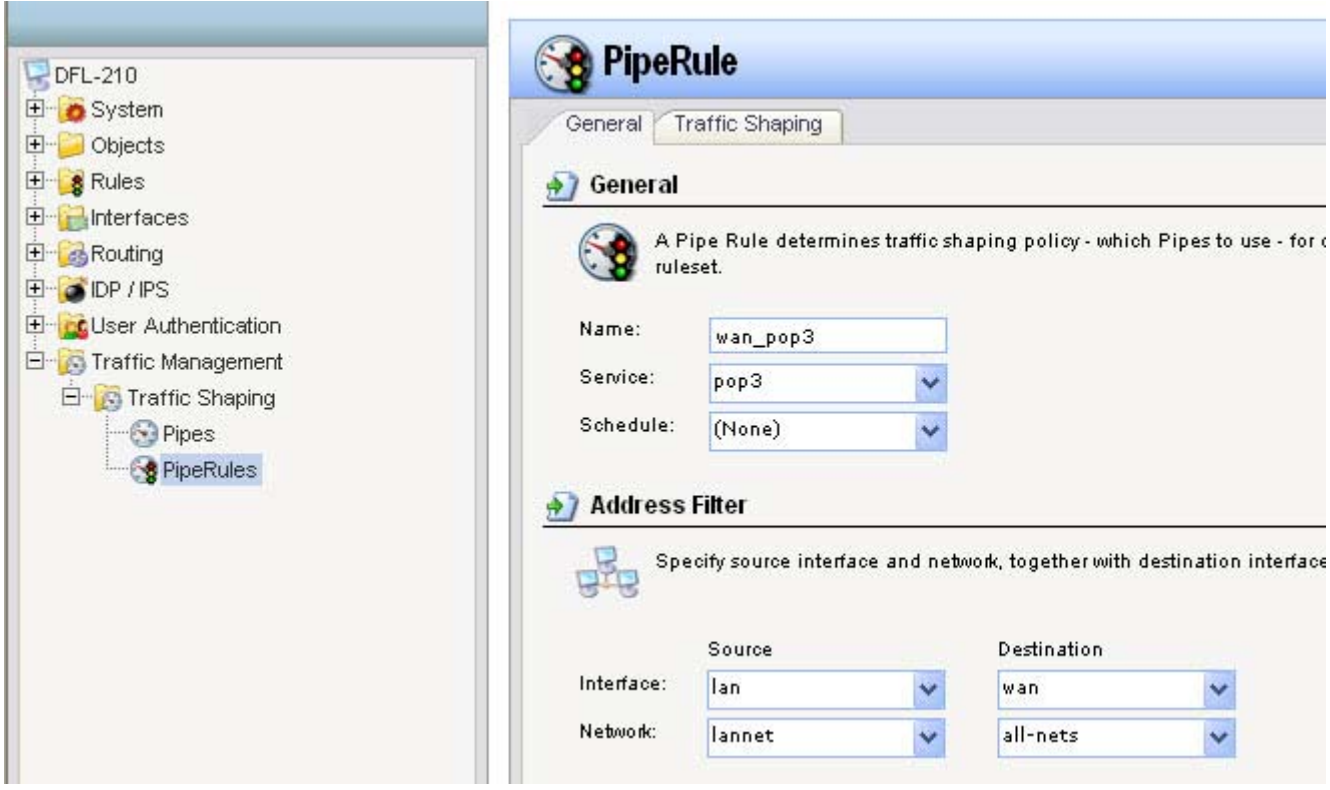

**Step 11:** Select the **Traffic Shaping** tab and configure as followed:

• **Forward Chain:** Add desired pipe into Selected box in order to perform traffic shaping *(pop3\_out and wan\_out created in step 7 and 3)*

• **Return Chain:** Add desired pipe into Selected box in order to perform traffic shaping *(pop3\_in and wan\_in created in step 6 and 2)*

• **Precedence:** select **Use fixed precedence**, click the drop-down menu and select desired precedence *(6 is selected in this example)*

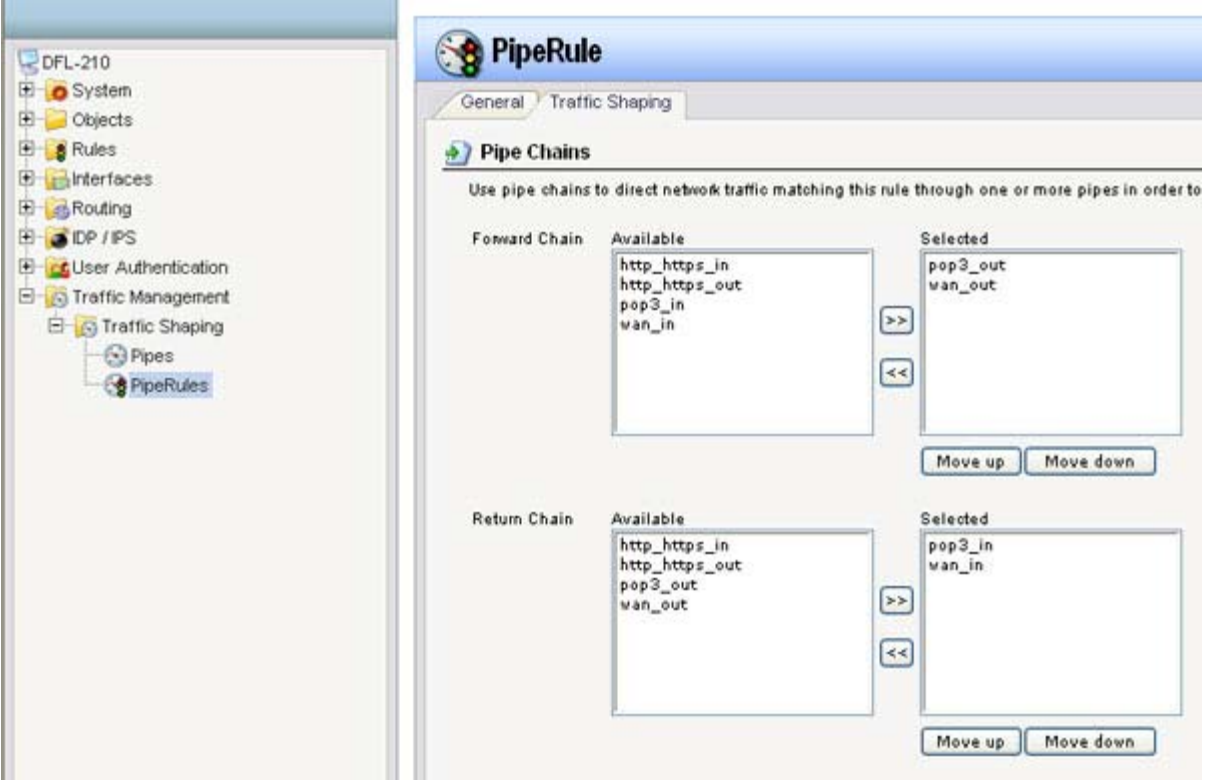

**Step 12:** Click **Add** and select **PipeRule** for other services. Configure the pipe rule as followed:

- **Name:** Name as desired *(wan\_others in this example)*
- **Service:** all\_services
- **Schedule:** None
- **Source Interface:** lan
- **Source Network:** lannet
- **Destination Interface:** wan
- **Destination Network:** all-nets

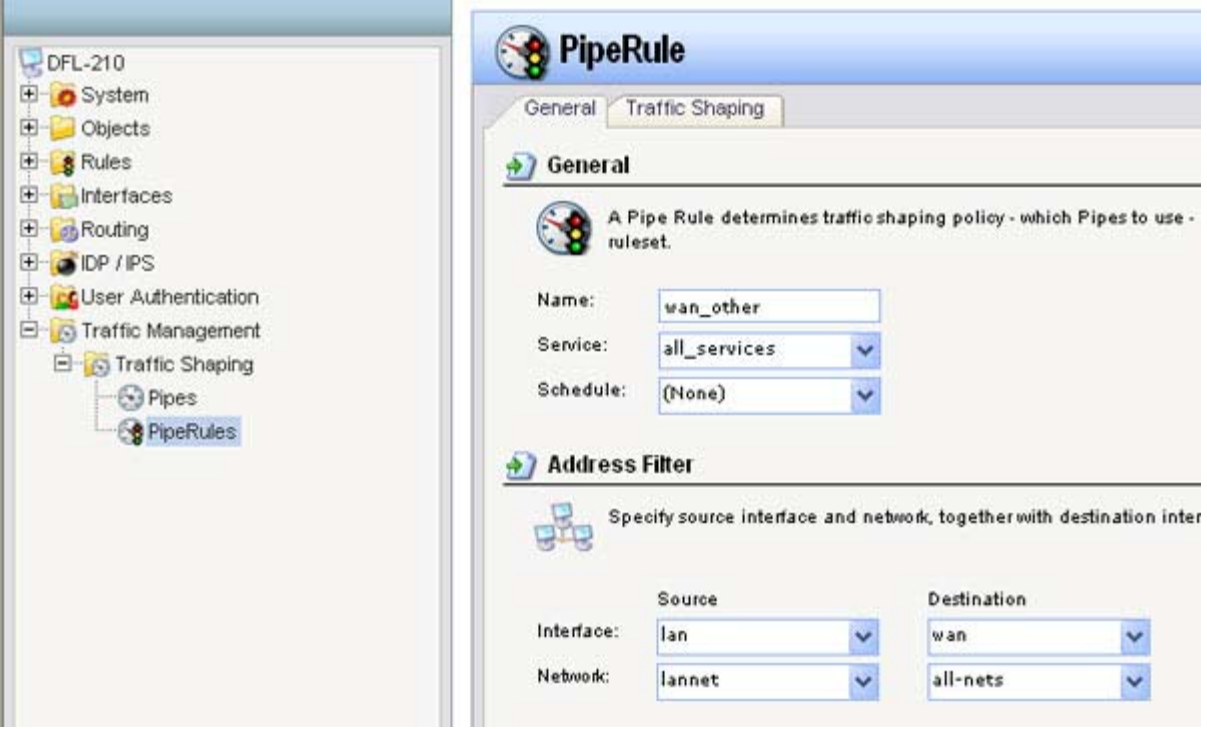

**Step 13:** Select the **Traffic Shaping** tab and configure as followed:

• **Forward Chain:** Add desired pipe into Selected box in order to perform traffic shaping *(wan\_out created in step 3)*

• **Return Chain:** Add desired pipe into Selected box in order to perform traffic shaping *(wan\_in created in step 2)*

• **Precedence:** select **Use fixed precedence**, click the drop-down menu and select desired precedence *(0 is selected in this example)*

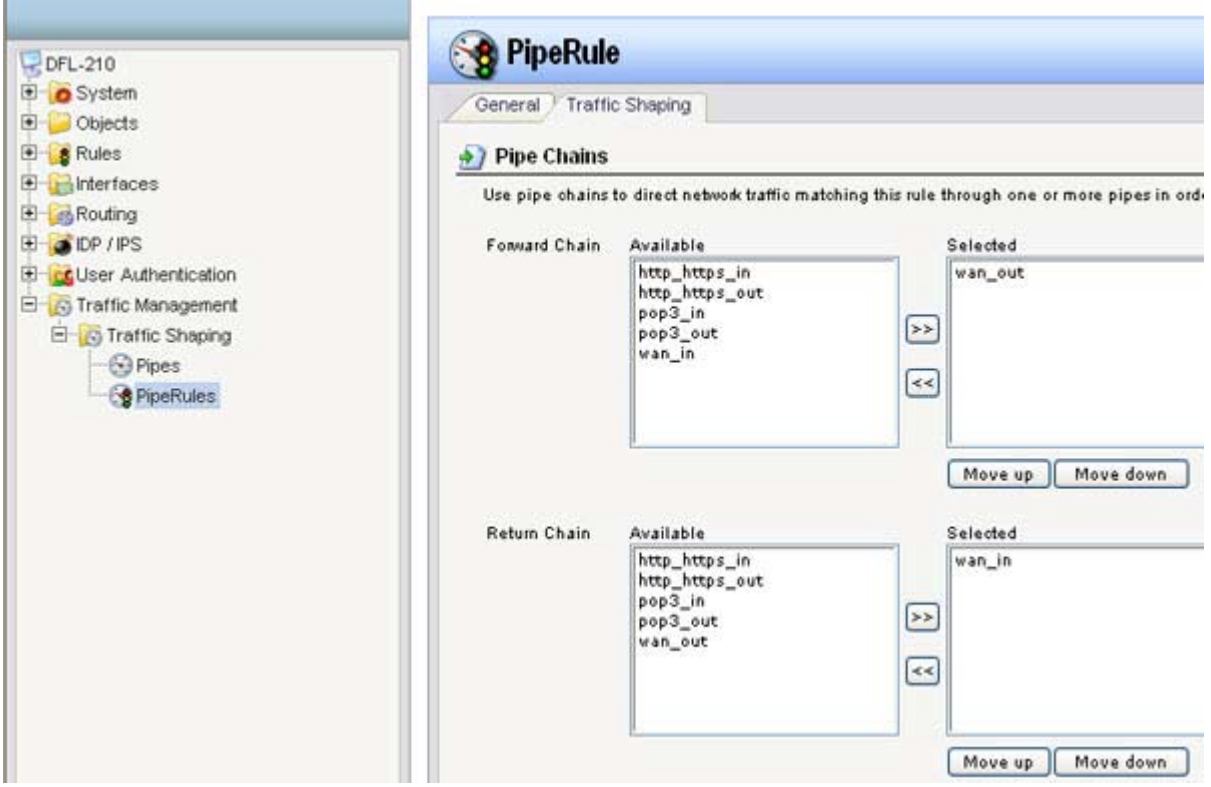

**Step 14:** Click the plus sign next to **Rules**, select **IP Rules**, click **Add** and select **IP Rule Folder**. Configure as followed:

• Name the folder as desired

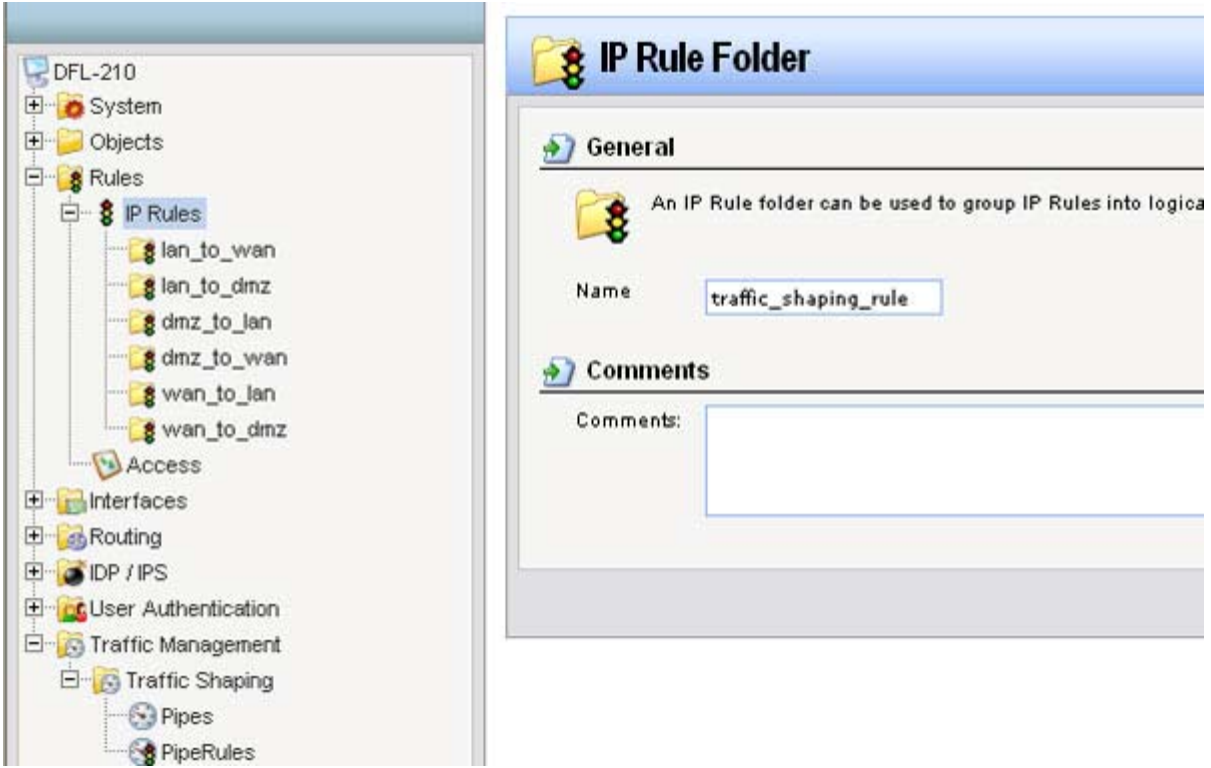

**Step 15:** Click **Add** and select **IP Rule**. Configure the new IP rule as followed:

- **Name:** Name as desired
- **Action:** Allow
- **Service:** http-all
- **Schedule:** None
- **Source Interface:** lan
- **Source Network:** lannet
- **Destination Interface:** wan
- **Destination Network:** all-nets

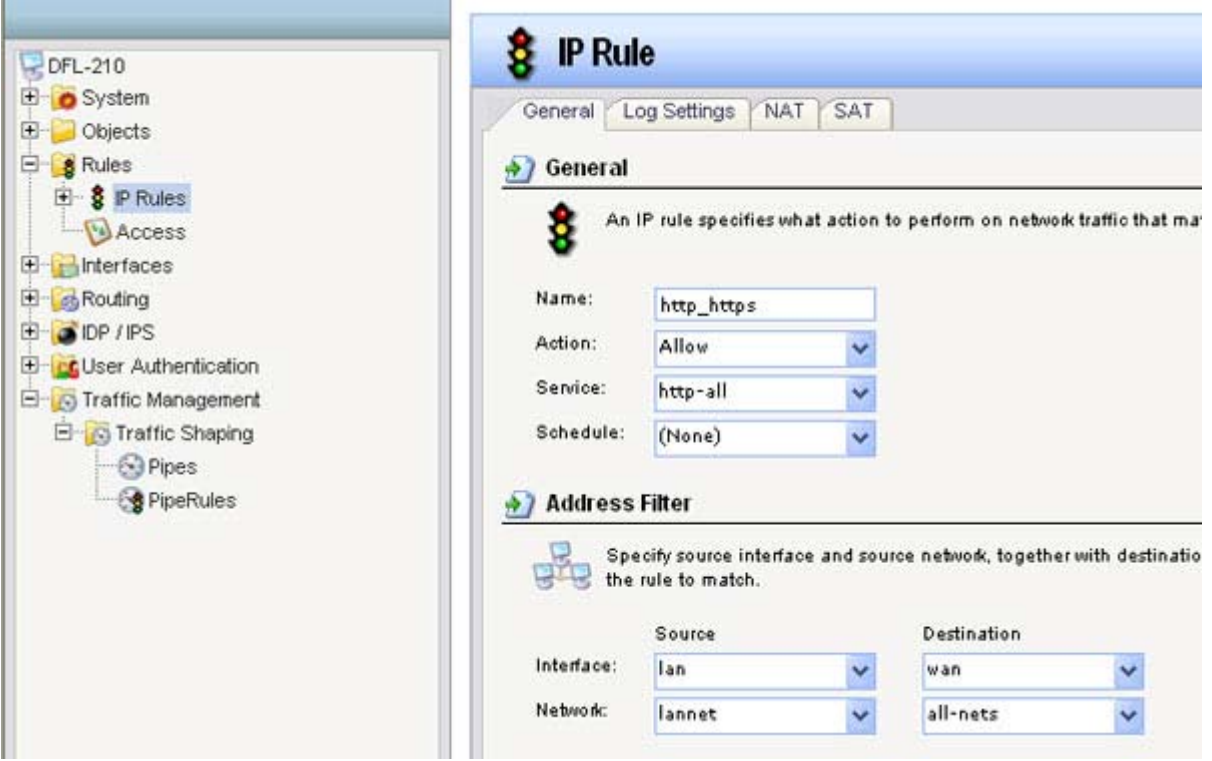

**Step 16:** Click **Add** and select **IP Rule**. Configure the new IP rule as followed:

- **Name:** Name as desired
- **Action:** Allow
- **Service:** pop3
- **Schedule:** None
- **Source Interface:** lan
- **Source Network:** lannet
- **Destination Interface:** wan
- **Destination Network:** all-nets

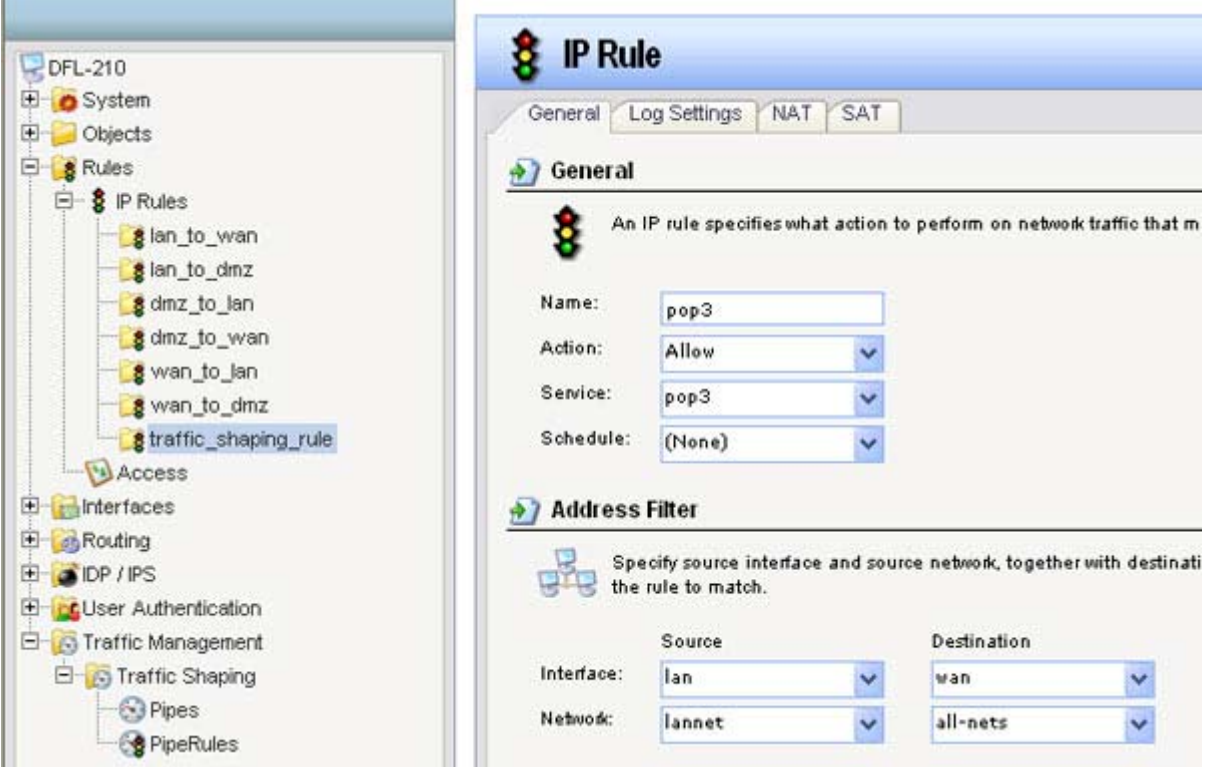

**Step 17:** Click **Add** and select **IP Rule**. Configure the new IP rule as followed:

- **Name:** Name as desired
- **Action:** Allow
- **Service:** all\_services
- **Schedule:** None
- **Source Interface:** lan
- **Source Network:** lannet
- **Destination Interface:** wan
- **Destination Network:** all-nets

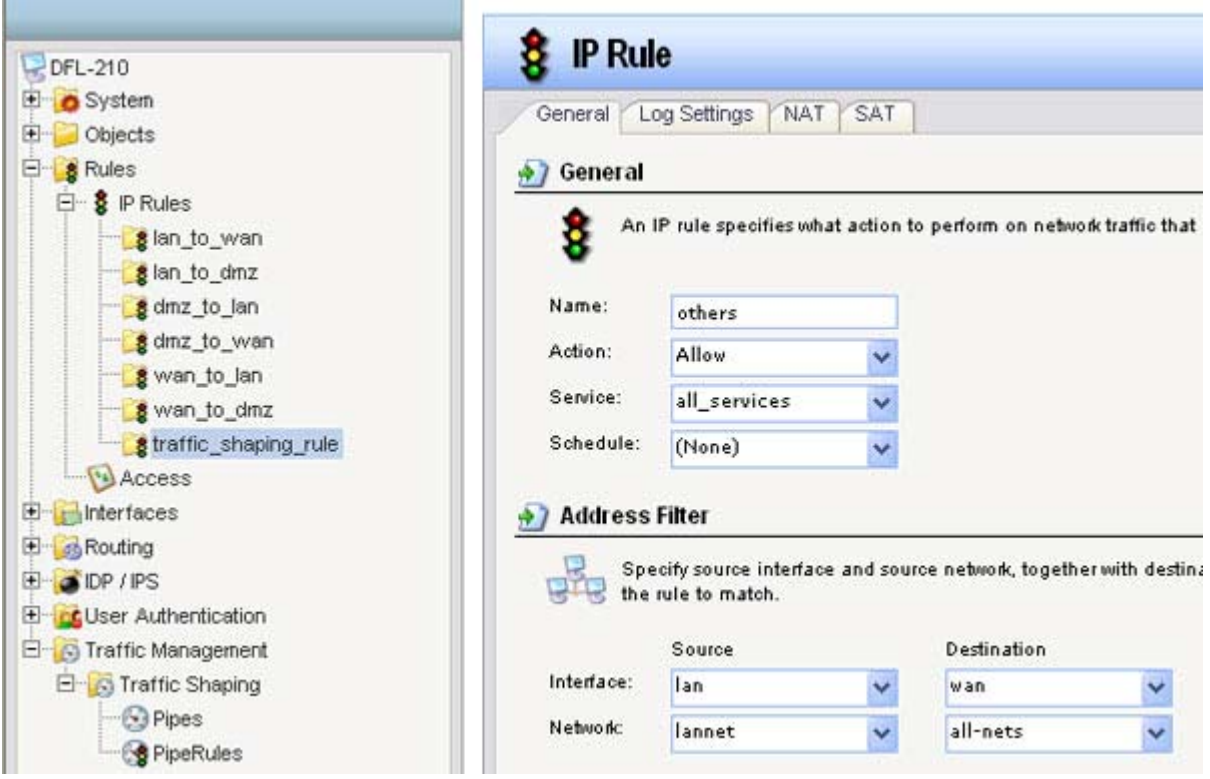

**Step 18:** Click on the **Configuration** tab and select **Save and Activate** from the dropdown menu Click **OK**.

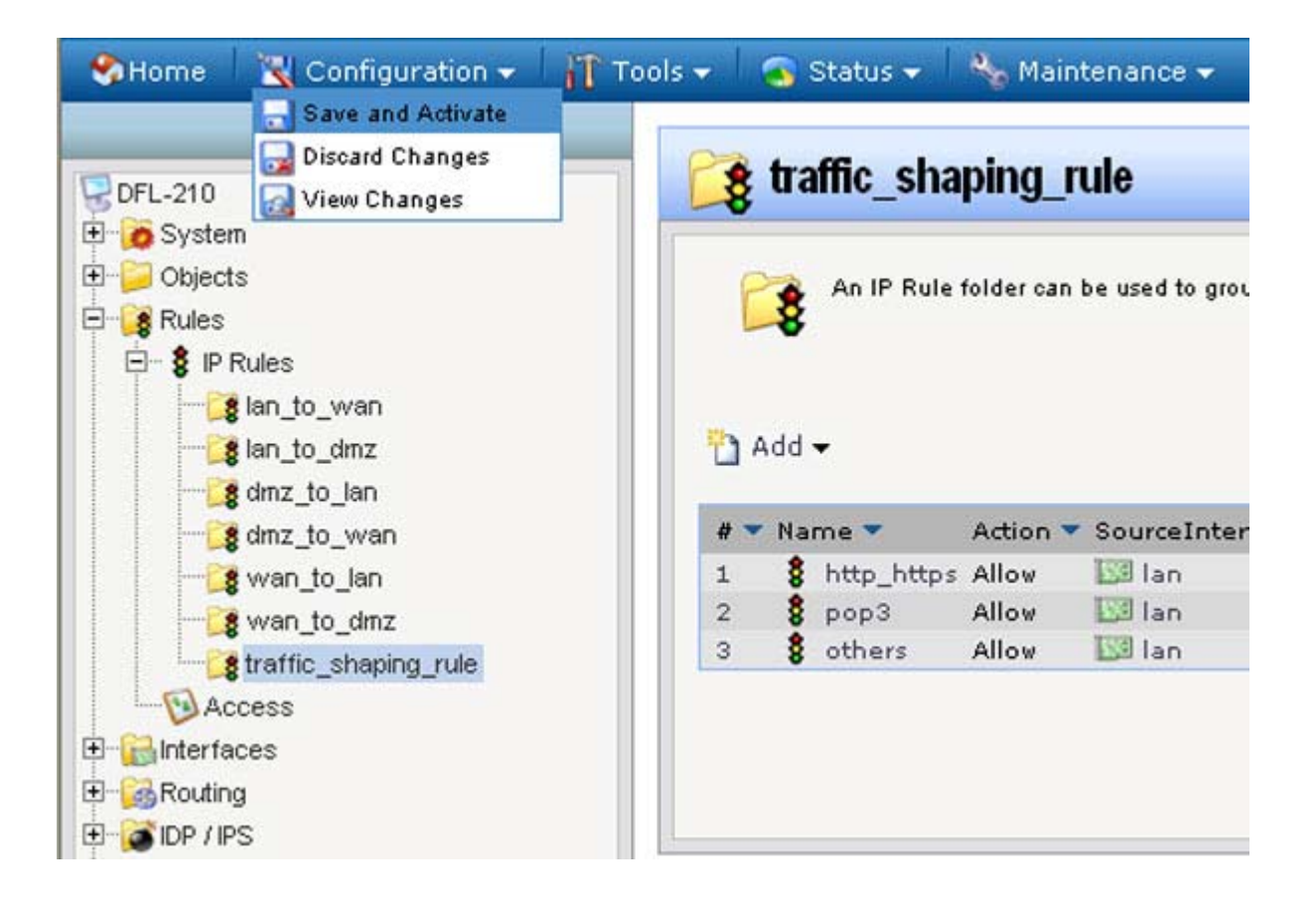